# はじめに

<span id="page-0-1"></span>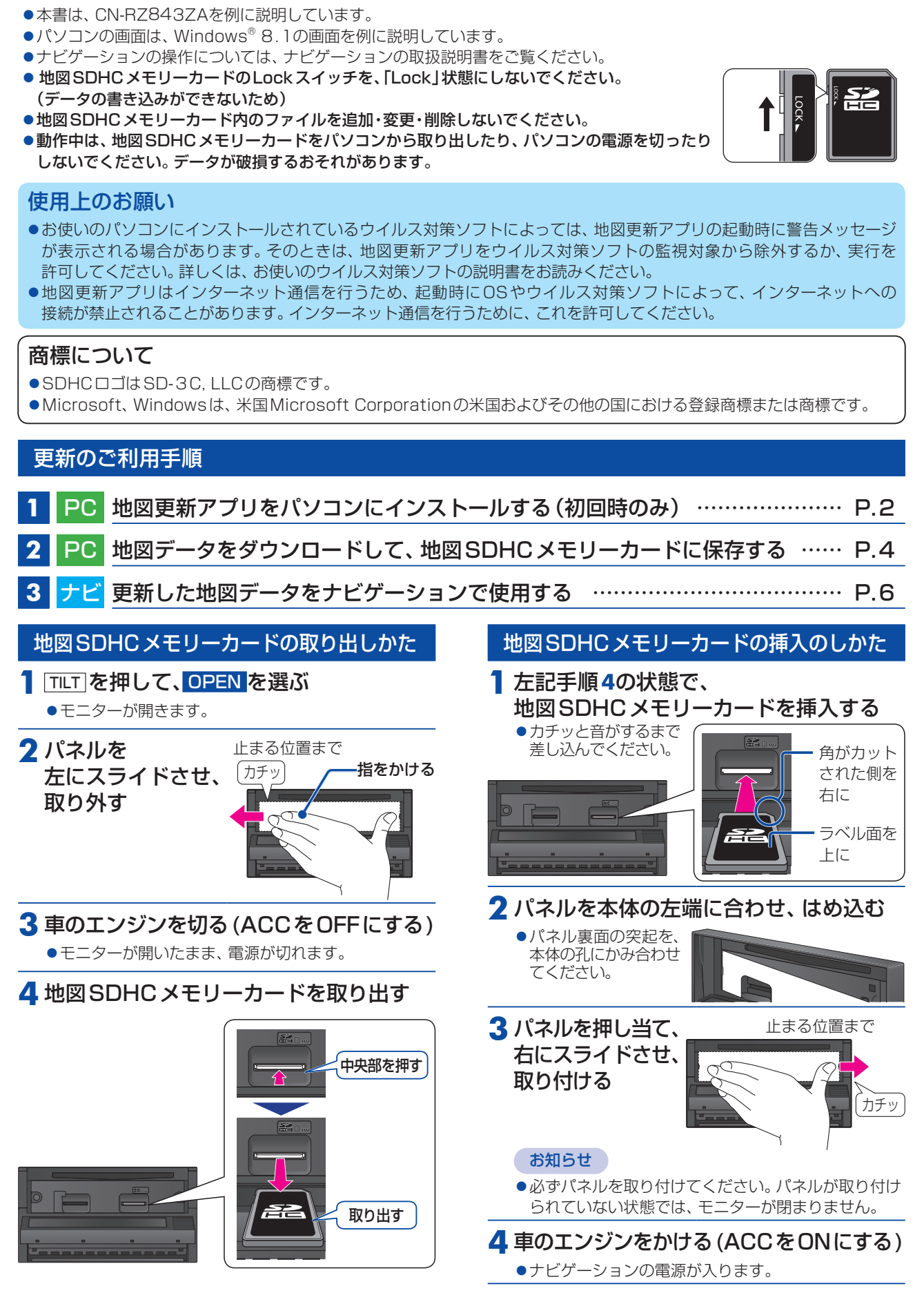

<span id="page-0-2"></span><span id="page-0-0"></span>**1 5** TILT を押して、モニターを閉じる

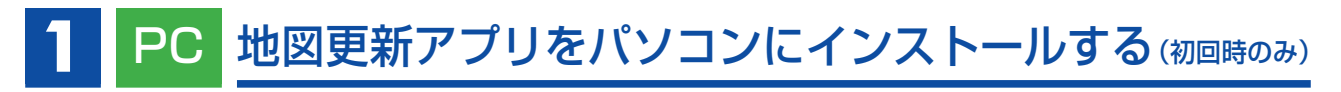

## **1** 地図SDHCメモリーカードをナビゲーションから取り出し、パソコンに挿入する

<span id="page-1-0"></span>●地図SDHCメモリーカードの取り出しかた→[P.1](#page-0-1)

#### **2** 地図更新アプリのダウンロードページにアクセスし、上記の利用規約に同意してダウンロード <sup>を</sup> クリックする

●利用規約を必ずお読みいただき、内容についてご同意いただいたうえでクリックしてください。

#### **3** 保存したいフォルダを選び、保存 をクリックする

●選んだフォルダにインストーラーがダウンロードされます。

お知らせ

●ダウンロードの時間は、インターネットの回線やパソコンによって異なります。

#### **4** 実行 をクリックする

- ●右の画面が表示されない場合は、直接「setup\_MU7.exe」を実行してください。
- ●セキュリティの警告メッセージが表示された場合は、実行をクリックしてください。
- ●「ユーザーアカウント制限」の画面が表示された場合は、はい(Y) をクリックして
- <span id="page-1-2"></span>ください。

#### <mark>5</mark> 次へ(N)>▶ 同意する(A)▶ インストール をクリックする

- ●ライセンス契約書を必ずお読みいただき、内容についてご確認いただいたうえで インストールしてください。
- ●地図更新アプリのインストールを開始し、インストールの状況が表示されます。

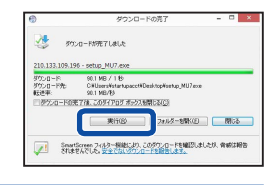

地図更新アプリセットアップ ウィザードへようこ

- ^。<br>セットアップを開始する前に、独のすべてのアプリケーションを終了<br>することを解説します。これによってセットアップがコンピュータを再<br>起動せずに、システム、ファイルを更新することが出来るようになりま 。<br>Haradia [derv] をクリックして下さい。

 $\bullet$ 

R

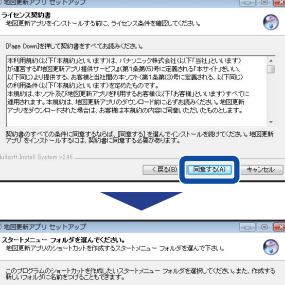

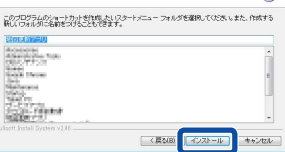

# **6** インストールが完了したら、次へ(N)> をクリックする <mark>地田更新アプリ セットアッ</mark><br>インストールの発子<br>-インストールご成功 はいた。 -<br>[ 詳細を表示(0) ]

#### **7** 完了(F)をクリックする

<span id="page-1-1"></span>●地図更新アプリのインストールが完了します。

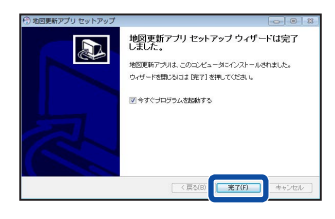

**CROID TANDED** 

インストールが完了すると、自動的にアプリが起動し、データ保存フォルダ設定画面が表示されます。([P.3](#page-2-0)へつづく)

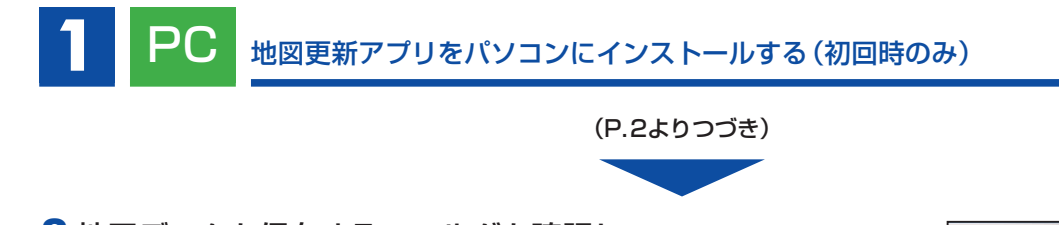

<span id="page-2-0"></span>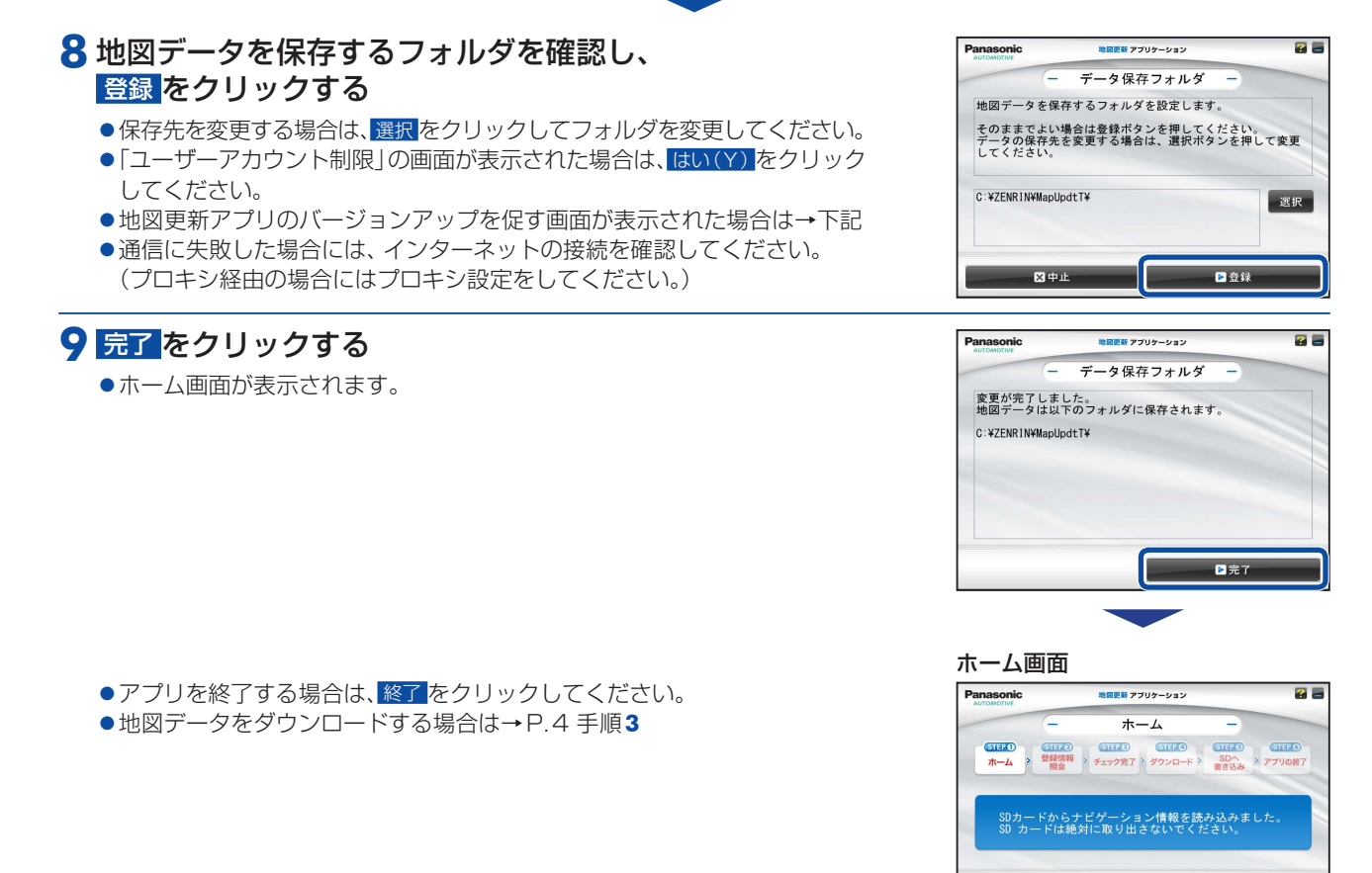

### <span id="page-2-1"></span>地図更新アプリをバージョンアップするには

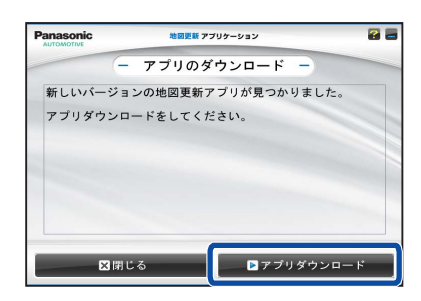

新しいバージョンの地図更新アプリがリリースされている場合は、アプリ起動時に お知らせが表示されます。

■地図ダウンロード

設定

必ず最新のアプリを使用して地図更新してください。

① アプリダウンロード をクリックする

- ●ダウンロードが開始されます。
- ●ダウンロードが終了すると、地図更新アプリを終了して、インストーラーが起動 します。
- ②インストールする(P.2 [手順](#page-1-2)**5**)

# **2 PC 地図データをダウンロードして、地図SDHCメモリーカードに保存する**

### **1** 地図SDHCメモリーカードをナビゲーションから取り出し、パソコンに挿入する

- ●地図SDHCメモリーカードの取り出しかた→[P.1](#page-0-1)
- ●地図SDHCメモリーカードのLockスイッチを解除してご利用ください。→[P.1](#page-0-1)

#### **2** 右のアイコンをダブルクリックして起動する

<span id="page-3-1"></span>● 地図更新アプリのバージョンアップを促す画面が表示された場合は→[P.3](#page-2-1)

#### **3** 地図ダウンロード をクリックする

●通信が開始されますので、しばらくお待ちください。

#### お知らせ

● 設定 をクリックすると、データ保存フォルダの変更や、プロキシの設定が できます。

#### **4** ナビcafeへのユーザー登録がお済みでない場合

#### <span id="page-3-2"></span>ユーザーID(メールアドレス)、パスワードを空欄のまま、 次へ をクリックする

- 新規ユーザー登録 をクリックするとブラウザが起動して、ナビcafeサイトが表示 されます。
- ナビcafeで、ナビゲーションの登録とユーザー登録を行ってください。 ●登録が完了したら、戻る をクリックして前の画面に戻ってください。
- ユーザーID(メールアドレス)、パスワードを入力して、次へ をクリックすると 地図データのダウンロード画面が表示されます。

#### ナビcafeへのユーザー登録がお済みで ナビゲーション登録がお済みでない場合

#### ユーザーID(メールアドレス)、パスワードを入力して、 次へ をクリックする

- 新規ナビ追加登録 <mark>をクリックするとブラウザが起動して、ナビ cafe サイトが</mark> 表示されます。
- ナビcafeにログインしてナビゲーションの追加登録を行ってください。
- ●ナビゲーションの追加登録が完了したら、戻る をクリックして前の画面に 戻ってください。 再度 次へ をクリックすると地図データのダウンロード画面が表示されます。

ナビcafeへのユーザー登録と ナビゲーション登録がお済みの場合

## ユーザーID(メールアドレス)、パスワードを入力して、 次へ をクリックする

●地図データのダウンロード画面が表示されます。

引き続き、地図データをダウンロードして、地図SDHCメモリーカードに保存してください。( ▼ [P.5へ](#page-4-0)つづく)

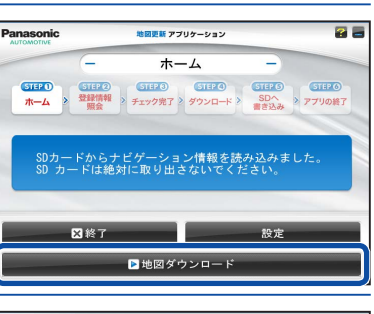

<span id="page-3-0"></span> $\mathcal{Q}$ 地図具新アプリ

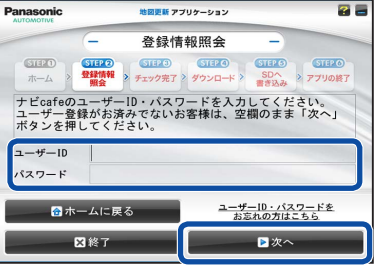

<span id="page-4-0"></span>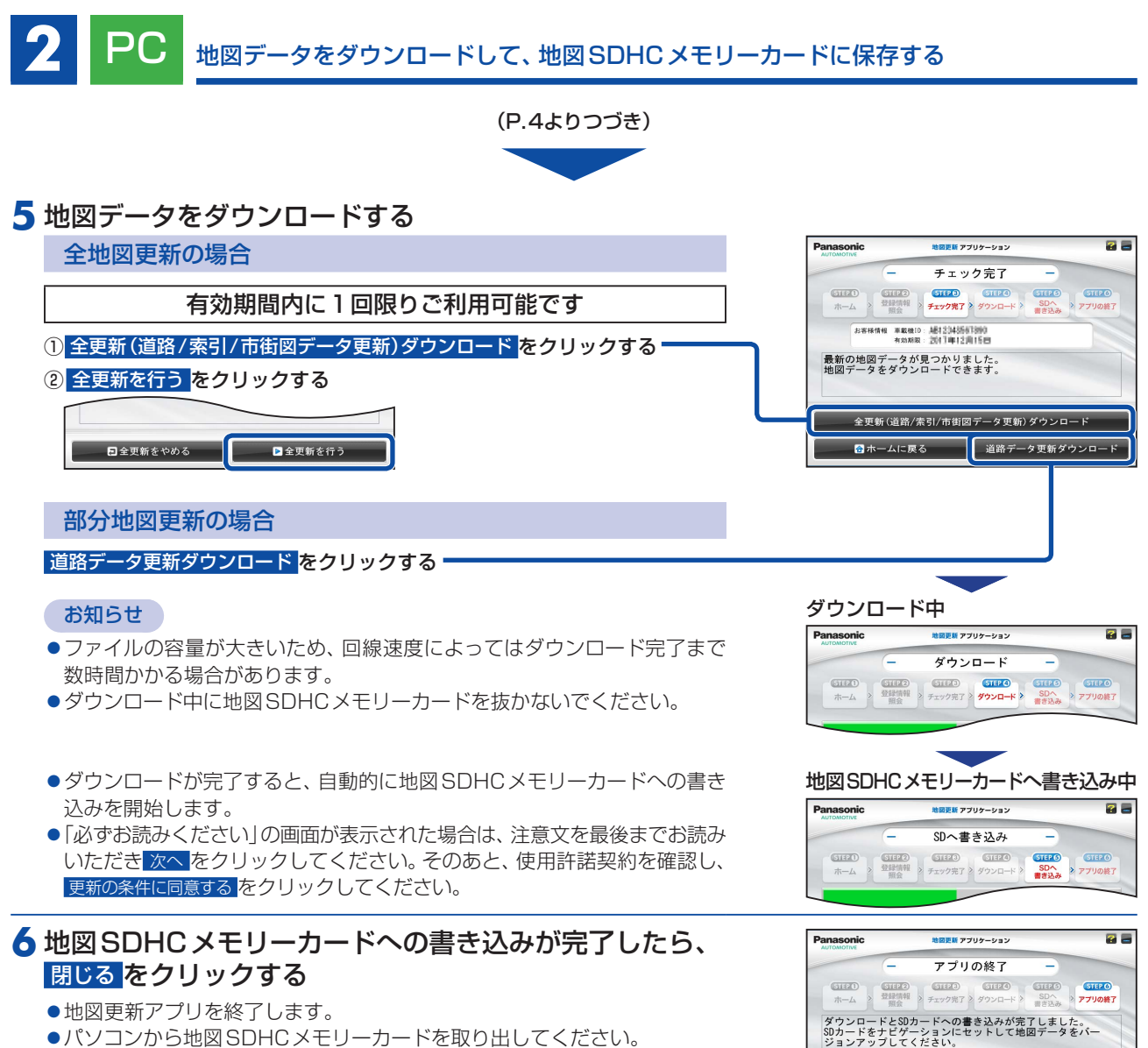

地図更新アプリを終了します。<br>ご利用ありがとうございました。

**ストリック 図閉じる** 

●パソコンから地図SDHCメモリーカードを取り出してください。

# <span id="page-5-0"></span>**3** ナビ 更新した地図データをナビゲーションで使用する

必ず、安全な場所に停車し、パーキングブレーキをかけた状態で行ってください。

#### **1** 更新した地図SDHCメモリーカードをナビゲーションに挿入する

●地図SDHCメモリーカードの挿入のしかた→[P.1](#page-0-2)

#### **2** 車のエンジンをかける(ACCをONにする) ナビゲーションの電源が入り、バージョンアップ画面が表示されます。

#### ■3 開始 ▶ はい を選ぶ

●バージョンアップを開始します。

#### お知らせ

●ソフトウェアも更新される場合があります。画面の指示に従って操作 してください。

バージョンアップ中は車のエンジンを切らないで(ACC OFFにしないで) ください。故障の原因となります。

●画面にバージョンアップ完了メッセージが表示されたら、バージョン アップ完了です。車のエンジンを切って(ACC OFF)、約10秒過ぎてから、 再度エンジンをかけてください(ACC ON)。

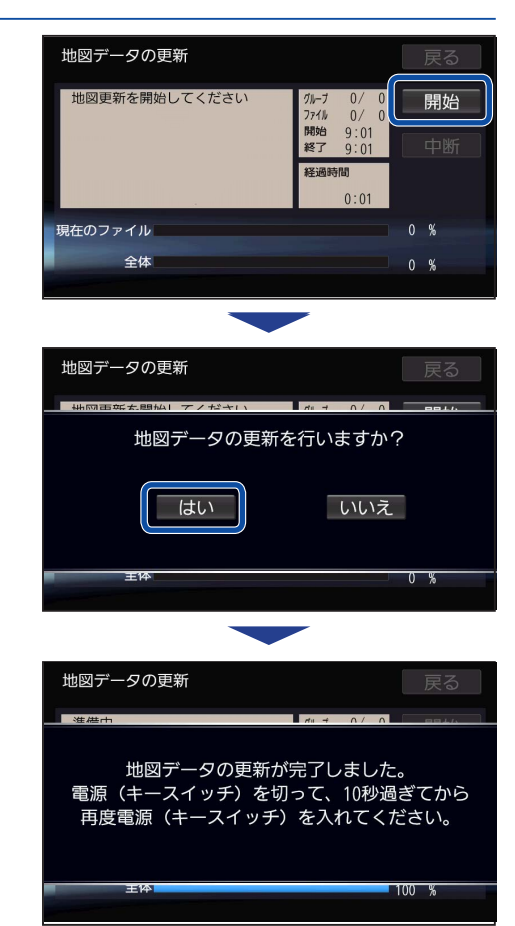

#### 地図データバージョンを確認する

**1** ナビゲーションのツートップメニューから、 ■情報 ▶ 情報 ▶ バージョン情報 を選ぶ

#### **2** 地図データバージョンを確認する

●当社サイトに掲載されているプログラムバージョンと同じであるかを 確認してください。

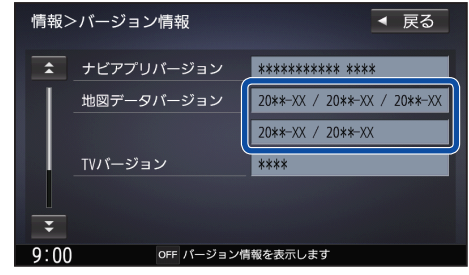

#### お知らせ

●地図データバージョン(20 \* \* –XX)の–XXに表示される数字は、地図の更新月ではありません。 更新の時にカウントアップされる通し番号です。